# **Contents** Welcome to WinDrop 1.0 (1993.01.31)

<u>Basics</u> <u>Icon bar</u> <u>Menus</u> **Dialogs** Goodies hotkeys **Problems** Advanced Configuration **Credits** Registration. Register and make money. The future

Deutsch (German)

Click here to run WinDrop now!

## **Basics**

WinDrop is a drag and drop program launcher and much more.

### **What you need to run WinDrop**

WinDrop requires Windows 3.1 or above.

The current version of WinDrop requires a two or more button mouse or other pointing device for proper operation.

WinDrop consists of these files:

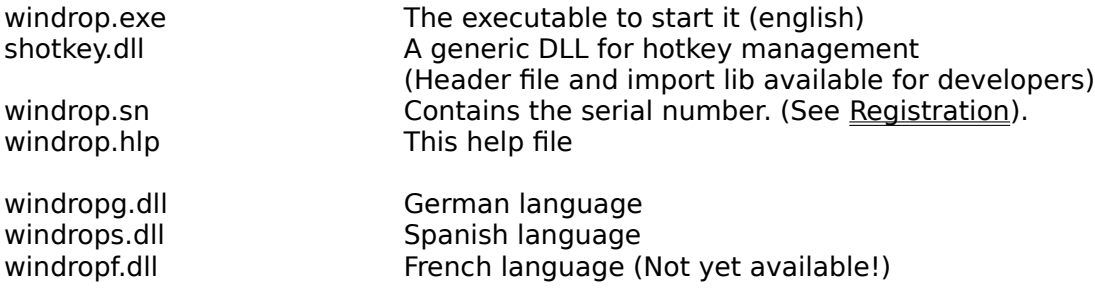

### **Starting WinDrop**

You can run WinDrop like any other program from the Program or File Manager.

After execution, you will see the signon dialog. After that, the main window of WinDrop will appear in form of an icon bar on the right hand side of your screen.

This icon bar can hold up to 49 program icons that you can install and run from this bar. When you run WinDrop for the first time it installs the most important applications included with Windows for you. You can install your own applications just by dragging them from the Windows File Manager and dropping them on a free slot on the WinDrop bar. Drag and drop doesn't work with the Program Manager, but WinDrop employs a different scheme here, called mark and pick. Just press the left mouse button over an empty slot and hold it down while you drag the mouse over a window or icon in the Program Manager and then release the button. The application will be installed with all Program Manager attributes. You can run a program by double clicking its icon on the WinDrop bar. To run a program with another file as parameter just drop this file from the File Manager on the icon on the bar. For details on how to install, configure or scroll these programs see icon bar. **Help is available by pressing F1**. Pressing and holding down the left mouse button over the WinDrop icon on the top of the bar or pressing **F10 pops up the main menu**.

In the options dialog you can select the language that you prefer. Select Options... from the menu.

### **Features**

- \* 49 programs available at a single click
- \* System wide hotkeys for each program
- \* Window position and size save and restore
- \* Icon position save and restore
- \* Drag and drop for programs and parameters
- \* Installs programs directly from the Program Manager (mark and pick)
- \* Parameter prompt on execution
- \* Configurable program instance handling
- \* Full Program Manager replacement (reads StartUp group)
- \* Cling to File Manager option
- \* Clock with optional chime
- \* DDE interface
- \* System wide goodies via menu or hotkey
	- Clipboard doubler (swaps clipboard contents with internal buffer)
	- Memory info
	- True task, module and window list
	- Entry/exit reminder dialog
	- Exit Windows
	- Window restore, maximize & minimize
	- US and alternate keyboard layout switch
	- Right and left mouse switch
	- CD player control (multimedia)

### **WinDrop as Program Manager replacement**

You can make WinDrop your Windows shell. A shell is the first program that Windows runs when it starts. This program should at least give you the opportunity to launch other programs. The standard Windows shell is the Program Manager. It is slow, resource hungry and takes up a lot of screen space. If you minimize it and want to run another program you have to wait for the Program Manager to restore and repaint itself. WinDrop is much faster, doesn't gobble up as many resources and you have all your favorite programs just a mouse click away, neatly packed at the right hand side of the screen. It has all of the useful features of the Program Manager plus a lot more. When you've decided to make WinDrop your shell, you don't have to part from the Program Manager completely. You can still run it like any other program from WinDrop and after you're done you can close it and it doesn't give you any trouble by asking you "Exit Windows?" either. There is only one quirk you should be aware of. When you assign a hotkey to the Program Manager it should not include the control key because this causes the Program Manager to execute the programs in the StartUp group which may have already been launched by WinDrop.

### **If WinDrop is configured as shell the file "shotkey.dll" must be in a directory in your path or in the Windows directory.**

WinDrop can execute the load/run line in "win.ini", the Program Manager StartUp group and its own WinDrop run on startup programs.

### **Files that WinDrop generates**

These file will be placed in your windows directory along with all other "\*.ini" files.

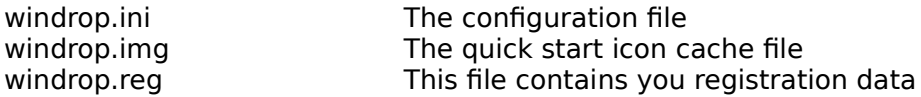

## **Icon Bar (Main Window)**

The main window of WinDrop is an icon bar that sticks to the right hand side of the screen (or the Windows File Manager).

### **Mouse**

The following section summarizes the result of mouse actions in the WinDrop bar:

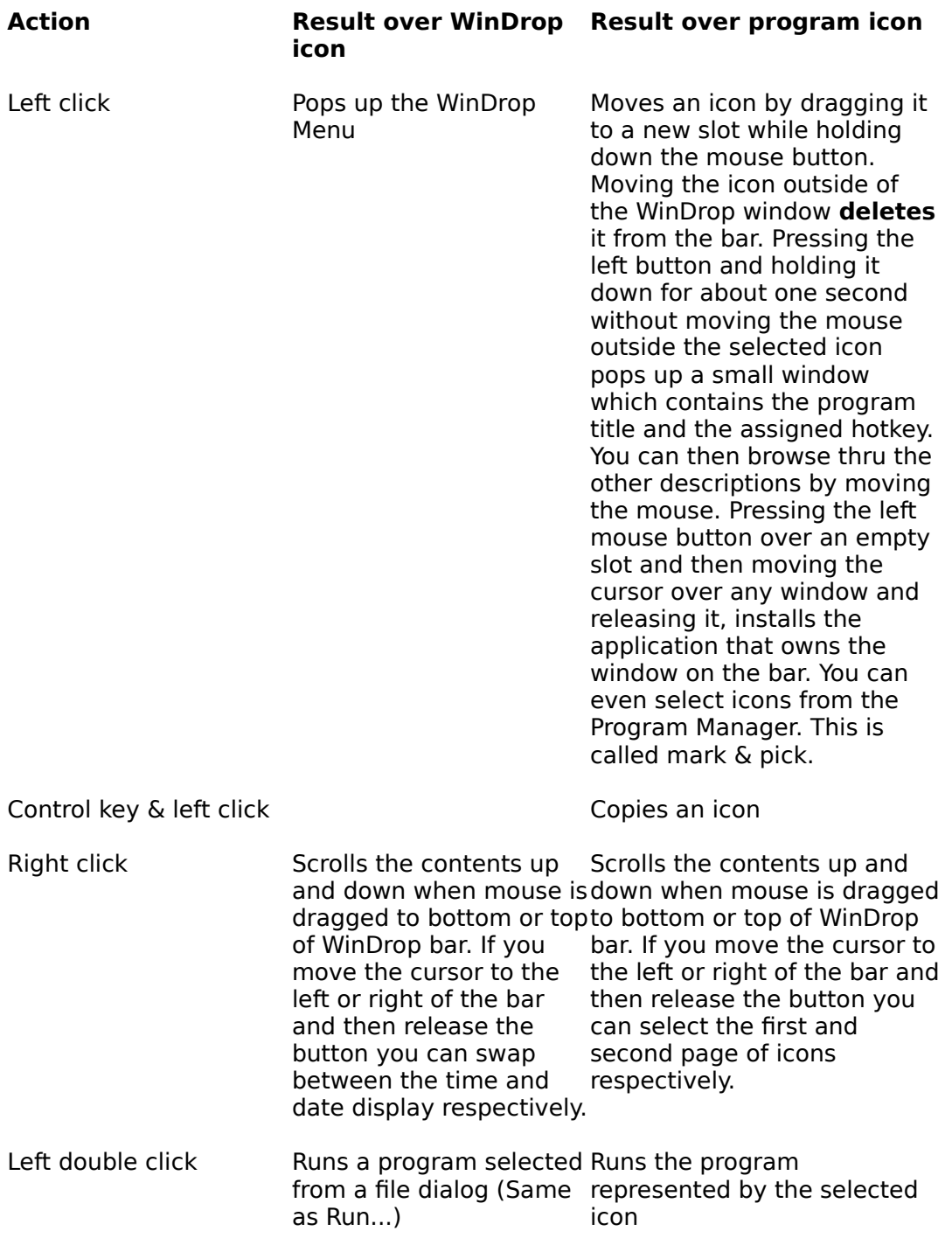

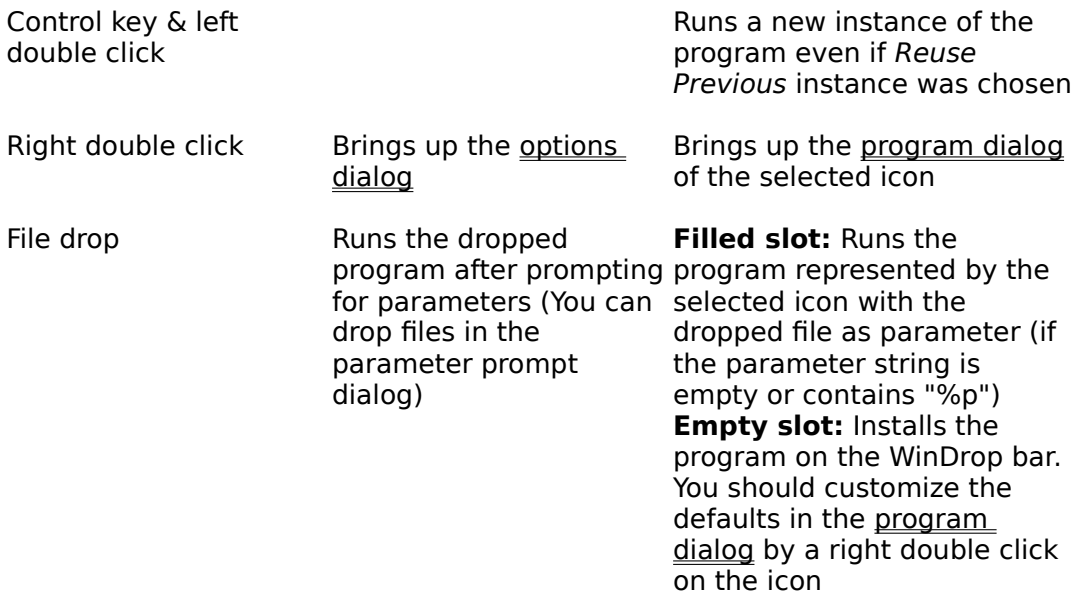

## **Keyboard**

WinDrop has 49 program slots which can be scrolled with the cursor up  $\&$  down, page up  $\&$ down, home and end keys.

The main menu is shown if you press F10.

The Help feature can be invoked by pressing F1.

### **Menus**

The WinDrop menu will be shown when you press the F10 function key while WinDrop is the active window or when you press the left mouse button over the WinDrop icon on the top of the bar.

### **File**

Load

Rereads the configuration file. WinDrop reverts to its previously saved state.

Save

Saves the configuration file. This makes only sense if the auto save feature is disabled. The configuration file is always saved when WinDrop or Windows is exited.

### Auto Save

The Save immediately options dialog check box has the same purpose.

Run...

Pops up a file dialog and runs the selected program.

Exit

Exits WinDrop only. If WinDrop is configured as shell your Windows session will not be terminated. You must leave Windows by closing all remaining applications or by running WinDrop again and choosing the *Exit Windows* menu item. Note that the behavior of Alt+F4 depends on the whether WinDrop is installed as shell. If so it does the same as *Exit Windows* otherwise it's like Exit.

Exit Windows

This exits Windows after a confirmation dialog. See Exit Windows dialog.

### **Dialogs**

Pops up the corresponding dialog.

Info... Task List... Reminder... Clipboard... Options... Registration...

### **Misc**

### Swap Clipboard

This menu item swaps the current contents of the clipboard with an internal buffer of WinDrop. You can then put other data on the clipboard. Later you can retrieve the original data, by swapping again. This doubles the capacity of the clipboard. Note that the hotkey is Shift+Control+Alt+V in accordance with the clipboard paste keystroke Control+V.

### Enable Hotkeys

Toggles all system wide hotkeys on or off. Note that this affects all applications that use the "shotkey.dll". This option will not be saved to the configuration file. The checkmark reflects the current state of the DLL. It is intended only for brief disabling.

Always on Top

Puts WinDrop always on top of other windows. Same as in the options dialog.

### US Keyboard

Switches to the US keyboard layout.

### Alt Keyboard

Switches to the alternate keyboard layout. This layout can only be changed by editing the "AltKbd=" entry in the "[WinDrop]" section of "windrop.ini". The default for the alternate layout is the german keyboard. See advanced configuration.

### Right Mouse

Switches to a right handed mouse. Logical left and right mouse buttons match the physical buttons.

### Left Mouse

Switches to a left handed mouse. Logical left and right mouse buttons and physical buttons are reversed.

### Garbage Collect

This forces Windows to discard all unused memory. See the info dialog for results. This is useful if you have many idle applications and want to increase the memory that is available to the currently active program.

### **CD**

If you have a CD-ROM drive connected to your computer and the proper Windows CD drivers installed then you will be able to control the playback of music CDs with the following menu items:

Eject Stop Play Previous Track Next Track

### **Help**

Contents

Opens WinHelp and display the contents of this help file. You can do the same by pressing F1.

Search for Help on... Allows you to search for a specific topic.

How to Use Help Helps you if your unfamiliar with the Windows help system.

About WinDrop... Shows you the release date and author of the WinDrop program.

## **Dialogs**

Program dialog Options dialog Info dialog <u>Task list dialog</u> Reminder dialog Clipboard dialog Registration dialog

Exit Windows dialog

## **Program dialog**

The program dialog allows you to change the options associated with a program that you have placed on the WinDrop bar. You can access this dialog by double clicking on the program icon with the **right** mouse button.

This dialog is subdivided into groups. It starts off with 7 edit fields. The first 6 of those support the browse feature. Here's how it works: select the edit field for which you want to browse and then click on the Browse button or hit Alt+B. For the first 4 edit fields a file dialog will appear. The 5th edit field for the window class name allows you to select a window with the mouse. After pressing the left mouse button the browse mode will be terminated and the last selected class name will remain in the edit field. If the program file name field was empty the application owning the window will also be set. See mark & pick in the icon bar. For the 6th edit field the browse button extracts the program description contained in the executable program file.

### **Program File Name**

This is the file name of the program. A full path specification is not needed if the program is in one of the directories in the path statement or if the given working directory is equal to the program directory.

### **Parameters**

This the parameter string that will be passed to the program when it is invoked. If you leave this field empty it defaults to "%p". The parameter string may contain the following substitution expressions:

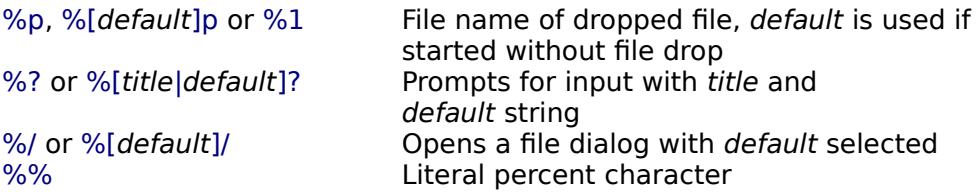

For example:

-r %[Enter more switches|-t]? %[c:\doc\my.txt]p

This parameter line opens a prompter for command line switches with "-t" as default and then runs the program with the dropped file name or "c:\doc\my.txt" if it was invoked in any other way.

### **Directory**

This directory will be set as the current directory when the program is executed.

### **Icon File Name**

This is the file name of the file that contains the icon that is displayed on the WinDrop bar. It defaults to the program file name.

### **Main Window Class**

This specifies the window class name of the main window of this application. This information is needed in order to restore the window position. Since an application can have more than one window or a sign on dialog WinDrop must have some way of identifing the class of the window. You can use the browse button to find the class name. The class name is also listed in the task list dialog.

### **Application title**

This application title will be displayed in the small window that pops up when you press the left mouse button over an icon and hold it down for about one second. If this field is empty the program file name will be used. You can use the browse feature to extract the program description from the executable.

### **Hotkey**

WinDrop allows to you associate a hotkey with an application. You can modify the hotkey just by pressing the desired key combination in the hotkey edit field. WinDrop runs or activates the application when the key combination is pressed.

You should include the Alt key and the Control or Shift key or both because the key combinations without the Alt key are reserved for an application's use. Combinations of a key with only the Alt key are used by Windows and for accelerator keys. So always use:

Ctrl+Alt+ Shift+Alt+ Shift+Ctrl+Alt+

Note that Shift+Ctrl+Alt plus a letter are used for the system wide WinDrop goodies.

### **Window**

Specifies how the window of the application will be shown when it is run.

Normal Minimized Maximized

Note that this is only a recommendation. Some applictions may choose to ignore this for valid or brain damaged reasons.

### **Instance Run**

This sections defines how the event of multiple program invocations is to be handled.

### Multiple

Each invocation of the program results in a new program instance. Note that some programs do not allow that multiple instances of them are executed. Most applications that use the multiple document interface open just another window inside their frame window.

### Reuse Previous

If the program has already been started from WinDrop and is still running than it will only be brought to the top and activated instead of being run again. If the program has been started from any program (i.e. Program Manager or File Manager) other than WinDrop a new instance will be started.

### Reuse Any

Same as Reuse Previous except that any old instance of the program will be reused no matter which program started it.

### **Icon**

Allows you to select the icon within the icon file that will be displayed on the WinDrop bar. You can either specify the icon number directly starting from 0 or browse thru the available icons by clicking on the small horizontal scroll bar. If you have changed the icon file name or number you can click on any of the arrows on the scroll bar to update the preview display.

### **Run on Startup**

When checked and WinDrop is configured as shell this program will be launched automatically after WinDrop has started.

### **Restore Window Position**

When checked and a valid class name has been specified WinDrop restores the window size and position of a started program to the state is was when the window was last closed. This is useful for applications that do not save their own window position. Note that windows might be moved outside the screen if you change to a smaller screen resolution. Uncheck this option, run the program, and then browse the class to solve the problem.

This option reveals some of the shortcomings of certain programs. The NotePad program for example causes a repaint of the whole screen. (This is because it passes a NULL handle to an InvalidateRect function which causes all windows to be redrawn. This is the result on an improper initialization in the WM\_CREATE message. NotePad creates child windows in WinMain and not in WM\_CREATE where it should. When WinDrop moves the window the resulting WM\_SIZE in NotePad passes this unintended handle.) However Windows will not be put in an unstable state due to this action.

### **Restore It All**

If this and the option above is checked, then WinDrop not only saves and restores the regular window position and size but also the icon position and updates the normal, minimized, or maximized window state buttons to the state the window was in when it was closed. You should move the icon to a position other than the bottom of the screen because some icons may overlap otherwise.

## **Options dialog**

The options dialog is subdivided into different groups.

### **Goodies Hotkeys**

WinDrop allows you to associate each of the predefined actions with a Windows wide hotkey. The available actions are listed in the combo box. Selecting one of these actions shows the associated hotkey in the modified edit field just above the combo box. You can change the hotkey just by pressing the desired key combination. The input focus is automatically shifted back to the combo box so you can immediately select another entry. If you press one of the shift keys and then release it without pressing any other key you can clear any key binding of the selected action.

### **File Manager**

### Cling to file manager

By selecting this option WinDrop sticks to the right hand side of the Windows File Manager. This is convenient if you use the drag and drop feature a lot because WinDrop will always be within easy reach.

### Cling even if minimized

By checking this option WinDrop sticks to the File Manager even when it is in its minimized state. Otherwise WinDrop will revert to its default position on the right hand side of the screen when the File Manager is minimized.

### **Configuration**

### Save immediately

When checked WinDrop updates its "windrop.ini" file after each modification you make. This inflicts a small performance penalty but ensures that your configuration is saved if you cannot end your Windows session properly. The configuration file is always saved when WinDrop or Windows is exited.

The Auto Save menu item has the same purpose.

### Save quick start file

When selected WinDrop uses a quick start file named "windrop.img" to save the icons of the installed programs. This slows down the save operation but tremendiously speeds up the startup time of WinDrop. This is because there is no need to access each program file in order to extract its icon.

### **Misc**

### Auto re-position

Checking this option makes only sense if you are using a virtual desktop enhancement utility like BigDesk. This lets WinDrop stay in the current screen even if you are switching from one screen to another.

### Always on top

Puts WinDrop always on top of other windows. Same as in the menus.

### **WinDrop as shell**

You can make WinDrop your Windows shell. A shell is the first program that Windows runs when it starts. This program should at least give you the opportunity to launch other

programs. The standard Windows shell is the Program Manager. It is slow, resource hungry and takes up a lot of screen space. If you minimize it and want to run another program you have to wait for the Program Manager to restore and repaint itself. WinDrop is much faster, doesn't gobble up as many resources and you have all your favorite programs just a mouse click away, neatly packed at the right hand side of the screen. It has all of the useful features of the Program Manager plus a lot more. If you've decided to make WinDrop your shell, you don't have to part from the Program Manager completely. You can still run it like any other program from WinDrop and after you're done you can close it and it doesn't give you any trouble by asking you "Exit Windows?" either. There is only one quirk you should be aware of. When you assign a hotkey to the Program Manager it should not include the control key because this causes the Program Manager to execute the programs in the StartUp group which may have already been launched by WinDrop.

### **If WinDrop is configured as shell the file "shotkey.dll" must be in a directory that is in your path or in the Windows directory.**

WinDrop allows you to select which groups of programs will be run on startup.

### Run load/run line in win.ini

Checking this causes WinDrop to execute the programs specified in the "load=" and "run=" line in the "[windows]" section of "win.ini" when Windows is started and WinDrop is installed as shell.

#### Run ProgMan startup group

Checking this causes WinDrop to execute the programs specified in the Program Manager StartUp group when Windows is started and WinDrop is installed as shell.

### Run WinDrop startup programs

Checking this causes WinDrop to execute the programs marked as Run On Startup in the Program dialog when Windows is started and WinDrop is installed as shell.

#### Use WinDrop as shell

This check box is initially gray indicating that no changes from the current shell installation will be made when the OK button is pressed. To install WinDrop as shell click the check box until the X is visible. To deinstall WinDrop and install the Program Manager click the check box until it is blank.

### **Clock**

#### Enable Clock

When this option is checked WinDrop displays the current time in the WinDrop icon on the bar. Note that there are only 16 timers system wide. Each program that displays a clock uses one of these while it is running.

#### Hourly chime

This option turns on a chime that will be sounded at the full hour. Note that the chime is only in effect while the WinDrop clock is enabled. If you don't have a Windows wave driver installed you will hear the default beep. However if you have a sound card and the appropriate driver installed, the sound that is associated with the "Hourly Chime" event will be played. You can change the association by selecting a new "\*.wav" file in the "Sounds" dialog box of the Windows Control Panel. The hourly chime event will be automatically added by WinDrop. The association you have to make yourself. Note that most PCs can play wave files under Windows without additional hardware if you install the PC Speaker sound driver that is available on most electronic mail boxes. By the way, the association can also be made by modifying the "Hourly Chime" entry in the "[sounds]" section of "win.ini".

### **Language**

You can choose between English, German, French and Spanish. The selected language will be effective immediately after you leave the options dialog by pressing OK. You need the appropriate language DLL:

windropg.dll for German windrops.dll for Spanish windropf.dll for French (Not yet available)

## **Info dialog**

This dialog shows you some vital windows statistics. About two thirds have to do with memory management. The numbers in the last paragraph are only valid if Windows is running in enhanced mode.

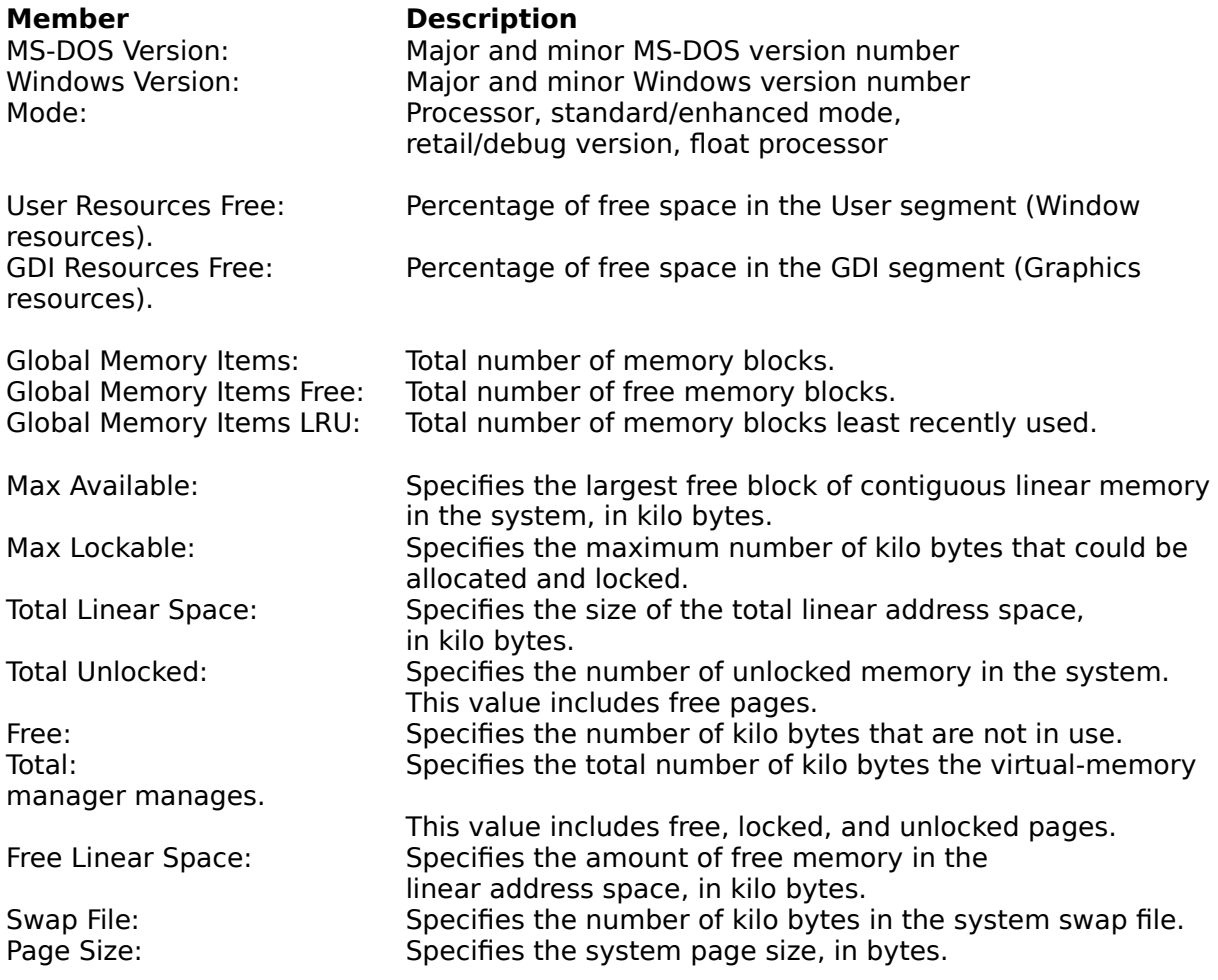

## **Task list dialog**

The task list dialog contains lots of stuff for people who know what it means.

If the task dialog doesn't fit on your sceen, you might want to consider installing the "courc.fon" font file that was provided as CGA font in Windows 3.0 but is no longer included with Windows 3.1. You can do this by adding the line "Courier 10,12,15 (60 dpi)=courc.fon" to your "[fonts]" section of "win.ini". This will make the dialog much smaller. You must restart Windows for the changes to take effect.

### Click here to edit "win.ini" now!

Do not confuse the term task as used in this dialog with the word task as used by the Windows Task Manager which doesn't have anything to do with tasks. It shows you basically a list of window captions of visible top level windows. The button that says "End Task" does not end tasks, it just kindly asks the selected window to close itself if it wants to.

The dialog contains 3 list boxes:

### **Tasks**

This is the real task list. Each program or "\*.exe" file that you start is a task. The currently running tasks are listed here.

### **Modules**

This list shows you all the modules that are currently in use by any of the running tasks. This includes the "\*.exe", "\*.dll" and "\*.drv" files and shows their exact file location and usage or reference count.

### **Windows**

This list shows you all the open top level windows, even those that are invisible, along with their window class and captions.

### **How it all connects**

By selecting any entry in one of the list boxes the corresponding entries in the other two are highlighted. This is done via the 4 digit hex numbers which are called handles.

For example, if you start NotePad twice 2 entries appear in the task list but there is only 1 entry in the module list since the code is the same for both and can be reused. The reference count is 2 since it is used by both tasks. For each window the task creates there will be an entry in the windows list, in this case 1 for each task.

Hint: When helpful people are seperated, a closer examination of the causes may yield additional information.

## **Reminder dialog**

The reminder dialog allows you to enter some text that will be saved into the configuration file. If you check one or both of the Remind on entry and Remind on exit check boxes the same reminder dialog will be shown to you after WinDrop is opened or before it is closed respectively.

## **Clipboard list dialog**

This dialog shows you a list of all the data formats that are currently on the clipboard. The data that can be put on the clipboard may have different representations. For example text, in a paint program, can be either seen as an ASCII text consisting of characters, or as a bitmap that includes color, font, and so on. The dialog lists the name of these representations. Note that the order of the formats is important, because programs usually pick the first format that they can understand. An Asterisk at the beginning of the name indicates a predefined format.

The *Empty* button empties the clipboard.

### **Exit Windows dialog**

If you select *Exit Windows* from the *File* menu or press the assigned hotkey this confirmation dialog appears.

You can select one of three ways to terminate Windows:

### **To Dos**

This button just exits Windows and does nothing else. Windows returns to its calling program. This will usually mean that you are back at the MS-DOS command prompt.

### **Logoff**

This button does the same as the To Dos button, except that the return code of "win.com" is 1 instead of 0. This can be used in a batch file that calls "win.com" to perform a different action from the regular exit. The preferred action is to log off from the network but you can do anything you want to. Note that WinDrop does not perform the log off. (See advanced configuration on how to change the button text).

Here is an example batch file to run Windows:

@echo off win if not errorlevel 1 goto done rem \*\*\* here go the commands to log off logoff :done rem \*\*\* regular windows exit

### Or even shorter:

@echo off win : if errorlevel 1 logoff

**Note that there are problems with this exit method with some releases of the German and the debugging version of Windows. This is not a fault in WinDrop. The same function is called for the To Dos method, just the documented parameter for the "win.com" return value is 1 instead of 0. This works without problems with the US retail version of Windows 3.1.**

### **Restart**

Pressing this button exits and then restarts Windows. This is useful if you've changed the system configuration and want the changes to be effective.

### **Reboot**

This exits Windows giving you a chance to save all your work and then reboots the system. This will mostly be used if something has messed up your system or you want changes in the "autoexec.bat" or "config.sys" to become effective.

## **Goodies hotkeys**

Here is a listing of the available actions and their default key assignments. For a more detailed description see menus.

The Shift, Control and Alt key are abbreviated with their first letter.

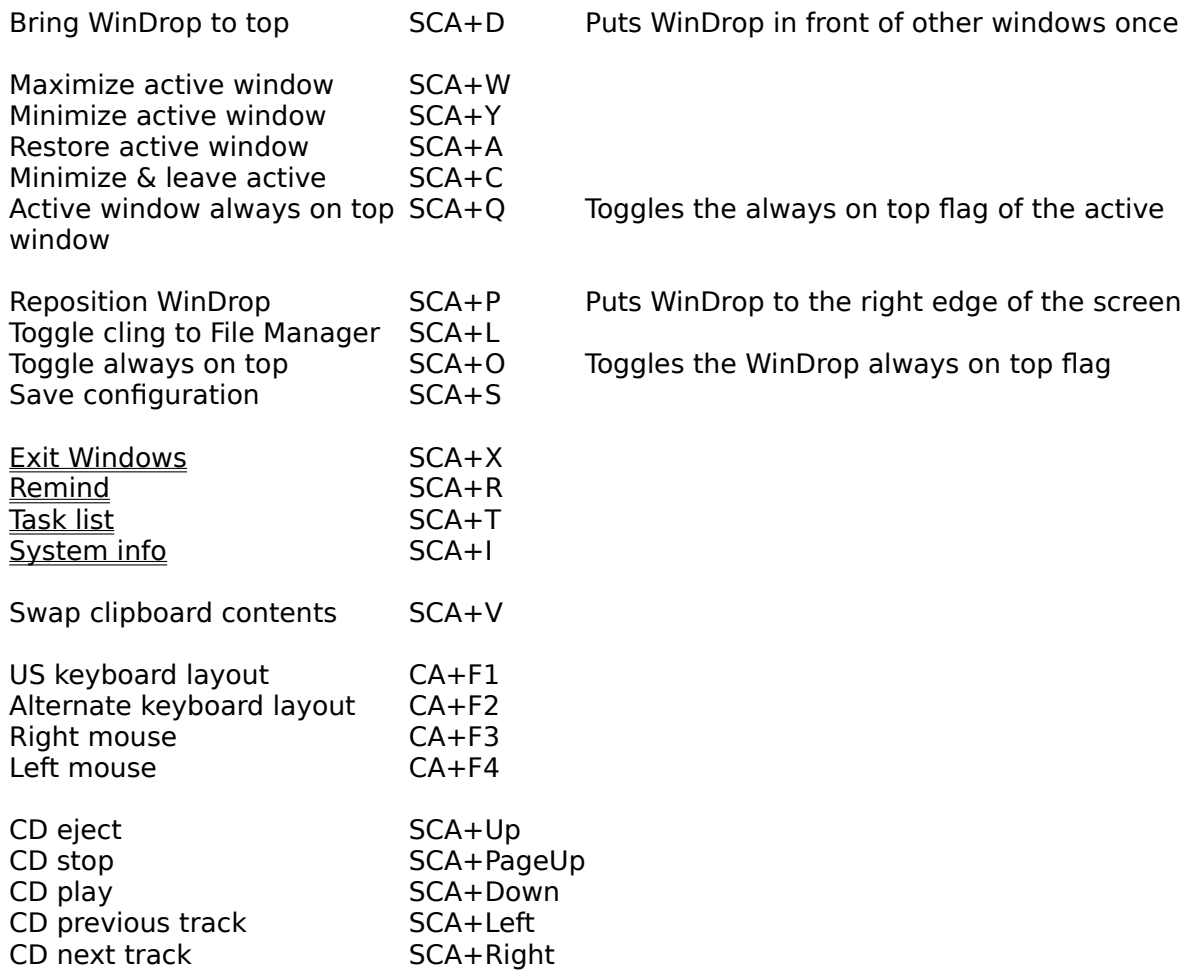

Windows garbage collection SCA+G

The strings that are used to describe the key combinations in the WinDrop program are generated by the keyboard driver and the language depends on the current keyboard layout. Most keyboard drivers use the name of the keys on the numeric key pad for the cursor keys, so if it says "Num 2" you can either press the "2" of the numeric key pad or the cursor down key. For some languages the descriptions are extremely long. For example the german driver uses only uppercase letters.

Note that the default assignment of the keystroke has been optimized for the american keyboard layout. For example if you are using the german keyboard you might want to consider changing the SCA+Y for minimize to SCA+Z.

## **Problems**

Q: WinDrop seems to run incorrect programs when I drop files from the File Manager that are located on drive A: or B: on icons on the bar.

A: This is due to a bug in the Windows File Manager which supplies invalid coordinates of the drop location when the files are on drive A: or B:. It is not a fault in WinDrop. You can verify this by trying a file drop on other programs that depend on the location of a drop. Let's all hope that Microsoft will fix the bug soon.

Q: Why can't I use the WinDrop hotkeys when a DOS box is the active Window?

A: This is because a DOS box receives almost all keystrokes to insure compatibilty. DOS programs do not comply with the guidelines that are used by Windows applications on key assignment. But you can use Alt+Tab to switch to a Windows application and then the hotkey will work. (I'm writing on a VxD that will allow hotkeys in DOS boxes).

Q: I have WinDrop configured as shell and now I get a "Cannot find SHOTKEY.DLL" dialog box when I start Windows. After I press OK I'm back at the DOS prompt.

A: At the time Windows runs the shell program it only looks in the Windows directory or all the directories in the path for associated DLLs and not thru or the program's directory. To fix the problem you must copy the "shotkey.dll" and the language DLL that you have chosen to your Windows directory or add the WinDrop directory to your path statement in the "autoexec.bat". (Sorry, tell it to Microsoft).

Q: Every time I use a hotkey to run the Program Manager from WinDrop some other programs start and some iconized windows pop up.

A: You have assigned a hotkey to the Program Manager that includes the Control key. When the Control key is held down at the time the Program Manager starts, it executes all the programs in the StartUp group. There is no way that you can release the Control key that fast that the Program Manager doesn't catch it. To solve this problem you just have to assign a different hotkey combination without the Control key like Shift+Alt+P in the program options dialog.

Q: WinDrop doesn't read the Program Manager StartUp group even though I have configured it as shell and checked the "Run ProgMan StartUp Group" box in the options dialog.

A: The current version of WinDrop can read the startup group only if the group file is named either "startup.grp" or "autostar.grp". The last file name will only be used if the Windows language has been switched to German. (That is if the "sLanguage" entry in the "[intl]" section of "win.ini" is set to "deu"). They have to nationalize even the file names, don't they!!! I don't have any idea of what they are called in other languages. If your StartUp group file is named differently you have to rename it to "startup.grp" and change the "progman.ini" entry to the new name. Do this only after you have exited the Program Manager.

Click here to edit "progman.ini" now!

Q: One of the programs in the StartUp group runs correctly when it is read by the Program

Manager. But when WinDrop runs the group the program complains that it can't find one of its components.

A: This is because the current version of WinDrop only extracts the programs file name from the group and not the default directory. I will fix this in upcoming releases. The group file format is really messy, yecch.

Q: Even though I have checked the "Save Window Postion" box in the program options dialog the window still appears where it wants to.

A: You have probably forgotten to set the main window class correctly in the same dialog. To do this, run the program in question, pop up the corresponding program options dialog and select the window class edit field, then hit the browse botton, move the mouse cursor over the program's window. You will see its class name appear in the edit field. Click the left mouse button. Then press OK in the dialog. When you close and reopen the programs window will now be in the same postion as when it was closed.

Q: Some of the options in the program options dialog seem to have no effect on certain programs.

A: This is unfortunately true. Most of the options are just recommendations and can be overridden by the program if it wants to. Most likely there will be no valid reason to do this except for stupidity of the program's author. Please contact them for a full refund.

Q: I have assigned a hotkey to an application but nothing happens when I press it.

A: The current version of WinDrop doesn't check for hotkey duplicates. Only the first program that is assigned the hotkey will get it. There is a possibility that another application uses a system wide hotkey which may prevent WinDrop from ever getting this key combination. (For example the Program Manager).

Q: The first time I have installed an application on the WinDrop bar the application name was set from the executable. I have edited it by mistake. How can I get it back without reinstalling the program to the bar?

A: Just click inside the edit field for the application name in the program options dialog and then hit the Browse button.

Q: The Enable Hotkey configuration is not saved across WinDrop session.

A: The services that are provided by "shotkey.dll" are used by other applications and this option affects these too. The checkmark reflects the current state and is not saved to the config file.

Q: When I click on the WinDrop icon on the bar I get an "Call to an undefined Dynalink Application Error".

A: You are using an older version of the "shotkey.dll" or have one in a directory that is in your path. Use the most recent version, usually the one provided with WinDrop.

Q: The task list dialog doesn't fit on my screen.

A: You need to install the "courc.fon" font. (See task list).

## **Advanced Configuration**

There are a couple of WinDrop options which can only be changed by editing the "windrop.ini" file directly. There is no user interface for those because there is usually no need for them to be modified, but it might be come in handy for you to change them.

You can and should use the *File|Load* menu item after you have changed the configuration file and WinDrop is running. Otherwise just run WinDrop for the changes to take effect.

Click here to edit "windrop.ini" now! You must have run WinDrop at least once for this to work.

Click here to run WinDrop now!

These options are in the "[WinDrop]" section of "windrop.ini":

### **IniFileNotModified=1**

This entry must be set to 0 whenever the "windrop.ini" file is edited by hand. It causes WinDrop to recache its icons and in later versions its binary config file. Otherwise your changes may be overwritten the next time the ini file is saved.

### **ClingToProgramFile=winfile.exe**

This is the file name of the program that WinDrop clings to when this option is selected. The default is the Windows File Manager.

### **AltKbd=kbdgr.dll**

Specifies the keyboard DLL that will be used when the alternate keyboard layout is selected. The last two characters of the DLL file name are the country abbreviation. The default is "gr" for the german keyboard. Look in your Windows system directory for the available DLLs. If you cannot find the one you prefer you might want to use the control panel to copy the DLL from the installation disks.

### **DefaultIconFile=progman.exe**

This is the file from which the icon will be used if a program has no icons of its own. This may be any exe file or DLL. The default is the Windows Program Manager. (For example "moricons.dll").

### **DefaultIconNum=1**

This is the number of the icon in the default icon file specified above. This icon will be used for DOS programs.

### **DefaultIconNumWin=8**

This is the number of the icon in the default icon file specified above. This icon will be used for Windows programs that have no icon of their own.

### **PopUpWidth=3**

This is the width of the small popup window that contains the application name and hotkey that appears when you hold down the left mouse burron over an icon for more than one second. The unit of this entry is icon widths. (3 means 3 times as wide as the icon bar).

### **LogoffButton=&Logoff**

This is the text that appears in the logoff button of the **Exit Windows dialog.** Note that this entry is not written to the config file, only read. An Ampersand (&) character indicates that the next letter is the underlined accelerator key.

### **DontTestShellEntry=0**

WinDrop employs 2 schemes to determine if it is the shell: The first method checks to see if

WinDrop is the first task in the system. The second method examines the "[boot]" section of the "system.ini" file. The first method is neater but when Windows for Workgroups came along the first real task suddenly became the third task. This switch disables the second method if set to 1. This is better if you're using the regular Windows because you can exit WinDrop to update it without it rerunning the startup programs if you reenter it. This setting must be 0 if Windows for Workgroups is used or else the is-shell detection of WinDrop will fail. (Like always: tell it to Microsoft). Note that this entry is not written to the config file, only read.

Each icon number contains an entry:

### **WindowPostion=0,0,0,0,-1,-1**

This is the window position to which a window is supposed to be restored. It lists the x and y coordinate of the upper left corner, the lower right corner and the upper left corner of the iconic position. A -1 in the last two positions indicates that the icon position is not known yet.

## **Credits**

### **WinDrop** was written by **Dieter Prifling**.

Send him lots of money. See registration for details.

This program is dedicated to **Martina** not only because she has put up with him during the hours of development.

The author would like to thank all the guys at **The Knowledge Base** (**Andi, Andy, John & Peter**) as well as **Oliver**, **Dave, Walter, Hans** and **Herman** for inspiring some of the ideas and for using WinDrop in their daily work and thus participating in the beta test for this product.

Special thanks go to Oliver for doing all the e-mail handling and to Dave for translating WinDrop into Spanish and for proofreading this help file.

### **Registration Why?**

### Moral obligation

The main reason why you should register if you use WinDrop over a trial period is because it is the morally correct thing to do. A lot of additional effort was necessary to turn WinDrop in a more professional product and make it available to a larger number of people. (For example this help file). If there is not enough reponse to acknowledge this work then future versions and programs developed by this author will not be distributed thru shareware. So much for the guilt producing part.

### Lots of MONEY

You can get the money back that you have paid for the registration and even earn more. For each registration that will be made by somebody that has received a copy of WinDrop distributed by you, you will receive one third of the registration fee paid by this person. This means that after three copies you are even and from the fourth you will be making money. (See below for details).

### Peace of mind

The unregistered version of WinDrop has almost the full functionality of the registered version. Three features have been built in to remind you to register. The caption of all windows contains in addition to their regular title "Unregistered Copy". After every 10 program invocations or activations from WinDrop the icon bar will show "Unregistered Copy" for 2 further invocations. The signon dialog will be visible longer and stay in front of other windows but the processor will not be hogged. You can already continue to work while the dialog is still up.

### Support, upgrades and a free program

Registered user will receive free support. They will be notified of changes and new versions. Free upgrades up to the next major version will available to them free of charge. (The author doesn't believe in incrementing version numbers that fast, so rest assured). The DirAll disk utility program will also be free. (See The Future for details).

All software will be distributed via electronic bulletin boards. (See below). To receive the software on disk you have to send a formatted disk (any MS-DOS format will do) and a self addressed stamped envelope to the address below. If you live outside of Germany do not stamp the envelope. Send along the equivalent of approximately 5 US\$ in any exchangeable currency instead (paper only please) or use any of the payment methods outlined below (German mail isn't the cheapest).

### **How?**

### Method

To register you have to send the following information:

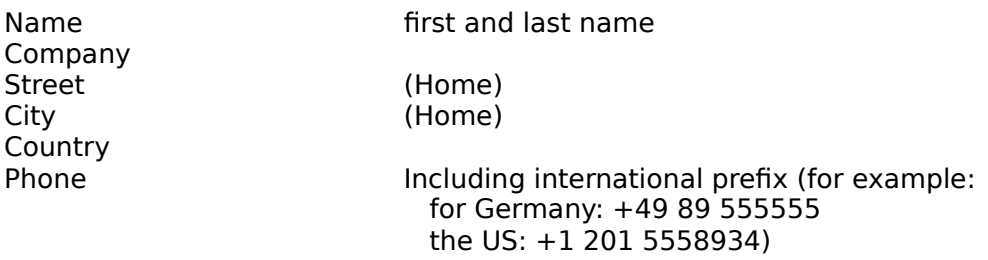

This information is needed to personalize you copy of WinDrop. The authorization number

that you receive will be calculated from this data.

It is very important that you send the old serial number (SN). You can find it on the bottom of the sign on dialog as well as in the registration dialog. *Dialogs|Registration...* from the menu. This random number will be used to determine the last registered user in the chain thru which you have received your copy of WinDrop. This user will receive one third of your registration fee.

Please include information on how you can be contacted and what method you would prefer. CompuServe, fax or mail are acceptable.

Please state the language that you prefer and if you think a help file in this language is necessary.

Chose a method by which you want to receive your payback money. Within Germany you can include BLZ and account number.

The registration fee is 60 DM (deutsche mark) or 39 US\$. Within Europe you can send a EuroCheque (please use the german currency DM). Worldwide you can pay with VISA Card (please include your card number, expiration date and signature (mail or fax) and state that you wish to pay 60 DM). If you are sending traveler checks or cash you are doing so at your own risk.

All information that is submitted will be treated confidentially and will not be given or sold to a third party.

After a reasonable time you will receive your authorization number and a new serial number. You have to enter your name, address as well as these two numbers in the registration dialog which is available over the Dialogs|Registration... menu item. Please enter your personal information exactly as you have sent it in character by character. If your data was not specific enough you will receive an interpretation that you should key in instead. WinDrop will use this data to verify the authorization number. Key in the authorization number and serial number. Press return to close the dialog. Note that only the serial number will be verified at this point. Restart WinDrop. If the signon dialog still says that WinDrop is unregistered, check the information that you have entered.

Your personal data will be saved in the "windrop.reg" file. This file must not be given to anyone.

The serial number is saved in the "windrop.sn" file. You are encouraged to give WinDrop to all your friends or distribute it thru mail boxes. Be sure that you include all files as received. But in your own interrest you have to replace the "windrop.sn" that you have received with the one that contains your serial number. You can find it in the directory that contains "windrop.exe". Otherwise your predecessor will receive the money that you have earned by distributing WinDrop. If this directory is write protected you can edit "windrop.sn" later with any text editor.

If you have received "windrop.reg" and "windrop.sn" in response to your registration request (for example over e-mail), you don't have to key them in, just copy "windrop.reg" to your Windows directory and "windrop.sn" to your WinDrop directory and thus overwriting the your current serial number.

For every registration that will be made with your serial number you will receive one third of the registration fee minus any bank charges necessary to get the money to you. In your interrest their will be a delay of about four weeks to allow for accumulation and keep the

transfer fees to a minimum. Please state if you would prefer a different handling. If you include a bank account number and live within Germany you will receive the full 20 DM per registration.

Note that WinDrop can only be registered by this method to an individual person. Please inquire details for company registration.

Only registered non-commercial individials can participate in the payback money program.

Professional shareware distributers must contact the author for permission before distributing WinDrop. Permission will usually be granted. They will receive a new serial number.

### **Where**

All **electronic mail** handling is done by Oliver Besler and Andi Rosenberg. Please contact them with your registration details at:

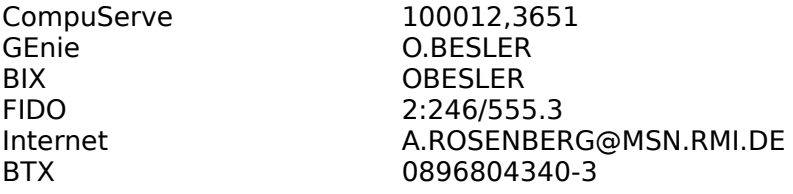

### **Mail address:**

Dieter Prifling A. Waldm 14 **W-8400** Regensburg Germany

After the 1st of July 1993 please use the following address with the new ZIP code:

Dieter Prifling A. Waldm 14 **93059** Regensburg Germany

### **Fax:**

Fax number: +49 9482 3249 (in Germany (09482) 3249)

### **Phone:**

If and only if you don't have access to e-mail services or a fax and mail is to slow for your urgent questions, you can call me directly on weekdays during the day (Central European Time,  $(EST + 6 hours)$ ).

Dieter Prifling Phone: +49 9482 2832 (in Germany (09482) 2832)

You can talk to me in German or English.

If you wish to pay with direkt bank transfer my account number is:

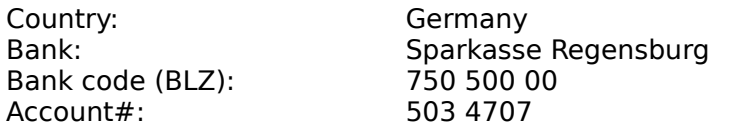

### Click here for the registration form

### **Legal stuff**

You are using WinDrop at your own risk. The author may not be held responsible in any way for any damage of any kind caused by this program.

## **Registration form**

Click here to copy this form to the clipboard or select *Edit* Copy... from the WinHelp menu. Click here to run NotePad. Then press Ctrl+V to paste this form from the clipboard.

### **Registration form**

Yes, I want to register WinDrop at the cost of 60 DM (or 39 US-Dollar). I will receive an authorization number and a new serial number to switch WinDrop to its regular mode of operation. I will receive 20 DM minus bank charges for everyone that registers using the serial number that is associated with me. In addition I will be eligible for support and my authorization will work with upgrades up to the next major version number as well as with the upcoming DirAll disk utility program.

I will not give my authorization number or the contents of the "windrop.reg" to a third party.

All information that I submit will be treated confidentially and will not be given or sold to anyone.

First & last name: Company: Street: City: Country: Phone:

Current serial number:

Method of payment: ( ) VISA Card ( ) EuroCheck ( ) Other check ( ) Traveler check ( ) Cash Card number: Expiration date:

Method of payback: () Bank account () EuroCheck () Other check Bank: Account number: In Germany BLZ:

Hold back payback: ( ) No ( ) Yes, ..... weeks ( ) Yes, about ..... registrations

Electronic mail address: Fax number:

Preferred method of contact: ( ) Electronic mail ( ) Mail ( ) Fax ( ) Phone

Preferred language: ( ) English ( ) German ( ) French ( ) Spanish ( ) Other: ...

Help file should be in that language: ( ) Yes ( ) No

Signature (if mail or fax registration):

## **The Future**

First of all there is only going to be a future if enough people register. But if the initial responses are any indication then there will be many future releases of WinDrop as well as other products. Here's what's in store:

### **WinDrop**

- \* better keyboard support and visible focus for use without a mouse
- \* list of assigned hotkeys
- \* check for hot key duplicates
- \* program groups (maybe as horizontal popups)
- \* variable number of icons horizontally and vertically
- \* better support for program manager groups
- \* screen layout freezer
- \* help files in other languages (depending on demand)
- \* startup program sequence control
- \* passing multiple dropped file names as parameter
- \* extracting parts of a dropped file name to be passed as parameter
- \* reminder enhancement up to a full featured alarm clock
- \* multimedia sound on system wide events
- \* Windows NT version

### **DirAll**

Produces text files that list the full directory of disks (floppy & hard). Lots of sorting criteria (within one disk or across multiple disks), verification and cross reference across multiple disks. Can be used to find file duplicates even if the file names and time stamps are different and thus revive valuable hard and floppy disk space. Works in the background. (beta version). Free to all registered WinDrop users.

### **FmView**

FmView is a File Manager add-on that is under development right now (Several people already use the pre-release daily). It can display the contents of the currently selected file. It automatically determines the file format and selects an appropriate representation. Here are the representations that have been implemented so far:

- \* ASCII text
- \* ANSI text
- $*$  Hex
- \* WRI Write files
- \* DOC MS WinWord
- \* DOS Word
- \* BMP & PCX bitmaps
- \* WMF Windows meta files
- \* ICO, DLL, EXE icons
- \* DLL, EXE headers
- \* OBJ files
- \* ARJ & ZIP archives directories
- \* edit mode for text files up to 32k
- \* incremental search (text & hex)
- \* clipboard support
- \* limited selection of viewing mode
- \* font selection

When more features have been implemented it will be available at a big discount for registered WinDrop users.

Planned features:

- \* support for more file formats (wmf bmp pcx img wrt doc ico)
- \* resources on exe and dll files
- \* edit mode >32k
- \* file info and statistics in a status bar
- \* selection of preferred viewing modes if more than one alternative is possible

### **DlgDrop**

Dialog Drop allows file drop in all edit fields. (finished product). Free to all registered WinDrop users.

### **NFileDlg**

Replaces old file dialogs with the new common file dialog. (beta version).

# **The Hidden Page** Congratulations! You have won 10 million dollars!

Just kidding. But you have found the hidden page.

You can enable additional WinDrop features by proving that you know what you are doing. This is done by adding the line " $1*1=2$ " to the "[WinDrop]" section of "windrop.ini". You must be registered for this to work.

This turns the task list dialog into the window of destruction. It enables 6 buttons. 2 for each of the 3 list boxes. Every single one of those buttons causes pain and destruction when pressed. So if do not know exactly what the stuff in the list boxes means do not fiddle around and leave this option disabled.

But if you know what you are doing these buttons are very useful especially during program development.

Here is what they do:

### **Task list**

Quit

This sends a WM\_QUIT to the task asking it to drop out of its message loop. The open windows will be destroyed but there will be no WM\_DESTOY sent to notify them in order to destroy other allocated resources (especially GDI objects) or give them the opportunity to save data.

### Nuke

This is more severe than Quit because the application will be ended with TerminateApp. The negative effects are the same.

### **Module list**

### Free one

This decrements the usage count of the module by one. Each time a task references a module the usage count will be incremented. Each time a task releases a module it is decremented by one. If the usage count reaches zero the module will be removed from memory and the module list. Use this button only if you know exactly which task uses which module. Make sure that this task will no longer reference or free the module. If a module still uses its module handle after the count has reached zero you will be in deep deep trouble.

### Waste

Pressing this button sets a module's usage count immediately to zero causing Windows to remove the module from memory. This is extremely useful for devoloping DLLs. But be warned: if the handle is still referenced afterwards Windows crashes. If you waste any of the system DLLs you will be immediately thrown back to MS-DOS.

### **Window list**

Close

This button is mostly harmless. It just sends a WM\_CLOSE message asking the window to close itself. This is the same as double clicking its close button or what the Windows "Task" Manager does when you select "End Task". Data will be saved.

### Destroy

This is more severe in that it doesn't ask the window's permission. It just destroys the window with DestroyWindow. Depending on the application your data may not be saved.

## **Deutsch (German)**

Wie Sie Geld verdienen können erfahren Sie am Ende dieser Seite.

WinDrop kann auch Deutsch mit Ihnen sprechen. Dazu müssen Sie die F10 Taste betätigen oder die linke Maustaste über dem WinDrop Symbol am oberen Ende der Leiste drücken und gedrückt halten. So erhalten Sie das WinDrop Menü. Nun wählen Sie daraus den Menüpunkt Dialoge aus. Aus dem erscheinenden Untermenü selektieren Sie dann Optionen. Danach erscheint ein Dialog, in dem Sie die Sprache auf Deutsch verändern können. Nach Drücken der OK Schaltfläche wird die gewünschte Sprache aktiv. Diesen Dialog können Sie auch einfacher erreichen, indem Sie das WinDrop Symbol mit der rechten Maustaste doppelklicken.

Die Hilfestellung bleibt aber weiterhin Englisch. Sollten genügend Registrierungen eingehen, bei denen Deutsch als bevorzugte Sprache angegeben wurde, wird auch eine vollständige deutsche Hilfestellung nicht lange auf sich warten lassen. Natürlich kostenlos für registrierte Benutzer.

Bis es so weit ist, gibt es hier eine **Kurzzusammenfassung:**

WinDrop ist ein Zieh- und Ableg Programm Starter und vieles mehr. Sie können bis zu 49 Applikationen in Symbolform (als Icon) auf einer Leiste ablegen. Wenn Sie WinDrop starten, erscheint die Leiste am rechten Bildschirmrand. Bei erstenmal werden gleich die wichtigsten Anwendung, die zu Windows gehören, installiert. Weitere Programme können Sie einfach installieren, indem Sie Dateien vom Datei Manager aus auf der Leiste ablegen. Ziehen und Ablegen funktioniert leider nicht mit dem Programm Manager, aber WinDrop hat hier eine andere Lösung, die Markieren und Auswählen heißt. Hierzu müssen Sie die linke Maustaste über einem leeren Platz in der Leiste drücken und gedrückthalten, während Sie die Maus über ein Fenster oder ein Bildsymbol im Programm Manager bewegen. Diese Applikation wird dann mit allen Programm Manager Einstellung in der WinDrop Leiste installiert. Starten können Sie die installierten Anwendung dann durch einen Doppelklick mit der linken Maustaste. Sie können auch Dateien auf einem Symbol ablegen, was dann bewirkt, daß die Applikation, mit dieser Datei als Parameter, gestartet wird. Eine Verknüpfung ist dazu nicht notwendig.

### **Diese Hilfe erhalten Sie durch Drücken der Funktionstaste F1. Das Menü erhalten Sie über F10 oder durch Gedrückthalten der linken Maustaste über dem WinDrop Symbol am oberen Ende der Leiste.**

### **Eigenschaften**

- \* 49 Programme verfügbar mit einem Mausklick
- \* Systemweite Tastenkürzel für jedes Programm
- \* Fenster Positionen abspeichern
- \* Bildsymbol (Icon) Positionen abspeichern
- \* Ziehen und Ablegen für Programme und deren Parameter (Dokumente)
- \* Installation von Symbolen direkt aus dem Programm Manager
- \* Parameter Dialog für Programmaufruf
- \* Konfigurierbare Programm Instanzen Handhabung
- \* Voller Programm Manager Ersatz (liest auch AutoStart Gruppe)
- \* Klammern am Datei Manager
- \* Uhr mit Stundenschlag
- \* DDE Schnittstelle
- \* Systemweite Bonbons über Menü und Tastenkürzel
	- Zwischenablagenverdoppler (tauscht mit internem Puffer)
	- Speicher Info
- Echte Task-, Modul- und Fensterliste
- Start/Verlassen Erinnerer
- Windows verlassen
- Fenster wiederherstellen, Vollbild und Symbol
- US und deutsche (oder andere) Tastatur Umschaltung
- Linke und rechte Maus Umschaltung
- CD Spieler Kontrolle (Multimedia)

### **Die Maus Aktionen**

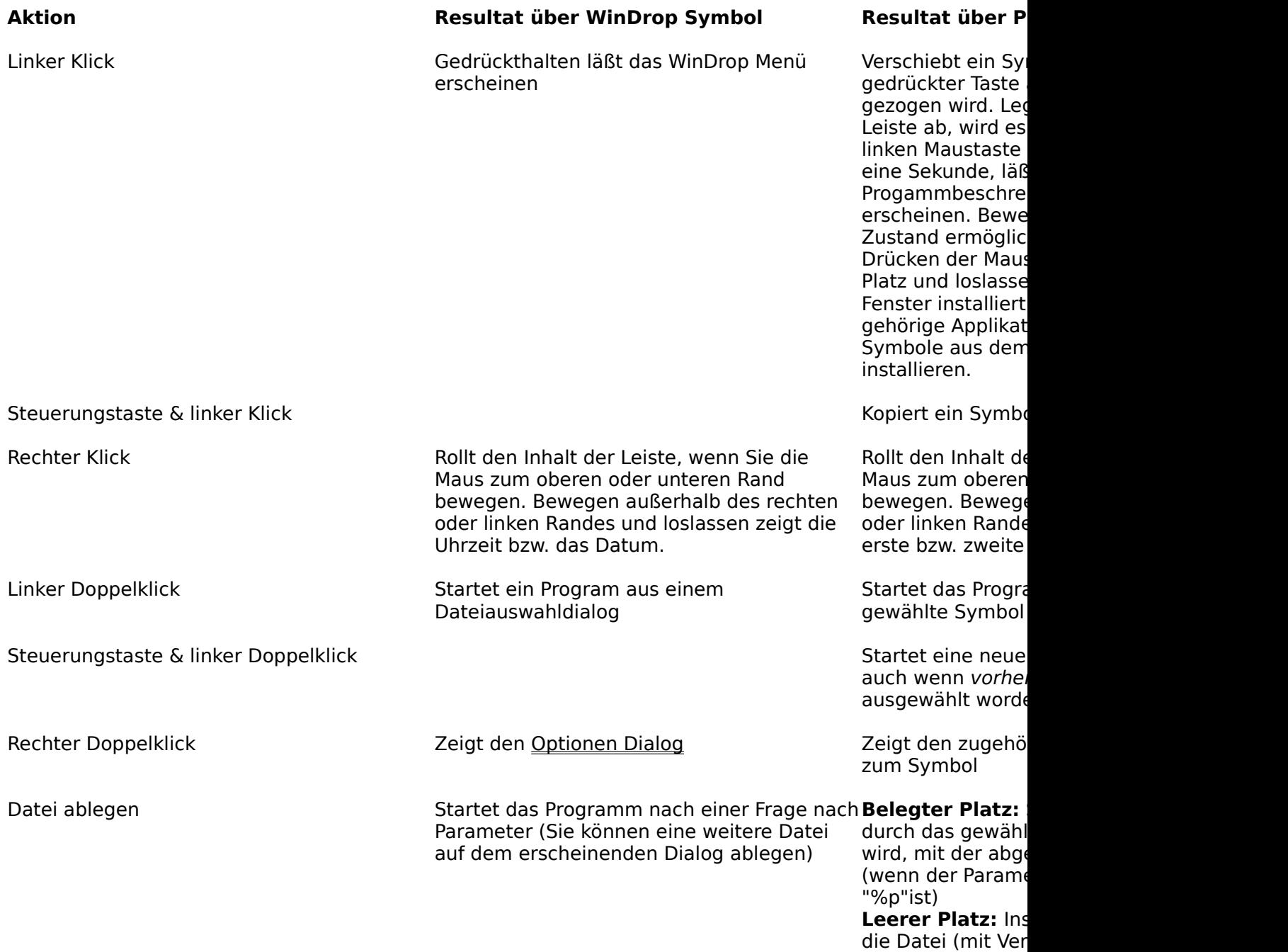

können es dann i konfigurieren, den doppelten Rechts erhalten

### **Tastatur**

WinDrop hat 49 Programmplätze, die über die Pfeiltasten gerollt werden können.

F10 zeigt das Menü.

F1 bringt die Hilfe.

### **Registerung**

Sollten Sie sie an WinDrop gefallen finden, können sich für 60 DM registrieren lassen. Sie erhalten Ünterstützung, neue Versionen, ein weiteres Programm namens DirAll (ein Disk Verzeichnis Lister mit Querverweisen über mehrere Disks) und können auch noch Geld verdienen. Denn für jeden weiteren, der sich registrieren läßt und die Ihnen übermittelte Seriennummer angibt, erhalten sie 20 DM. Nach 3 Weitergaben schreiben Sie dann schwarze Zahlen. Überweisung und VISA-Kreditkarten werden akzeptiert. Außerdem stellen Sie damit sicher daß der Autor weitere Programme über diese unbürokratische Methode vertreibt.

Elektronisch (Oliver Besler & Andi Rosenberg):

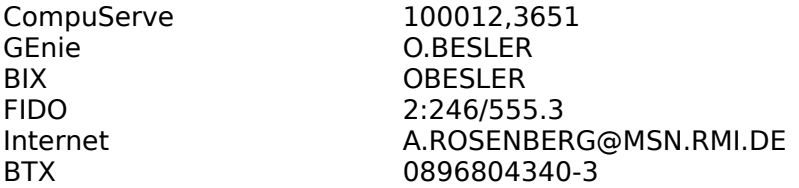

### **Post Adresse:**

Dieter Prifling A. Waldm 14 **W-8400** Regensburg Germany

Ab dem 1. Juli 1993 benützen Sie bitte die neue Postleitzahl:

Dieter Prifling A. Waldm 14 **93059** Regensburg Germany

### **Fax:**

Faxnummer: +49 9482 3249 (in Deutschland (09482) 3249)

### **Telefon:**

Wenn und nur wenn Sie keinen Zugang zu den E-Mail Services und kein Fax haben und es zu

dringend ist, um den Postweg zu benutzen, können Sie mich notfalls auch anrufen:

Dieter Prifling Telefon: +49 9482 2832 (in Deutschland (09482) 2832)

Nennen Sie bitte den Ihren vollen Name, Privatadresse, Telefonnummer, Firma, gegenwärtige WinDrop Seriennummer, wie man Sie sonst noch erreichen kann, welche Sprache Sie bevorzugen und ob die Hilfestellung in dieser Sprache notwendig wäre.

Sie erhalten dann eine Autorisierungsnummer, die Sie nicht weitergeben dürfen und eine Seriennummer, die Sie zusammen mit WinDrop weitergeben sollen.

Meine Bankverbindung in Deutschland lautet:

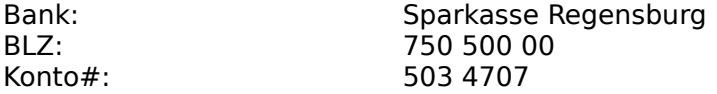

Weiteres entnehmen Sie bitte dem Bestellformular und der Registrierung.

Viel Spaß!

## **Bestellformular**

Klicken Sie hier um dieses Formular in die Zwischenablage zu kopieren oder selektieren Sie Bearbeiten|Kopieren... vom Windows Hilfe Menü.

Klicken Sie hier um den Windows Editor zu starten. Dann drücken Sie Strg+V, um den dieses Formular einzufügen.

### **Bestellformular**

Ja, Ich will WinDrop für 60 DM registrieren lassen. Ich bekomme dann eine Autorisierungsnummer und eine neue Seriennummer, um WinDrop in seine normalen Arbeitmodus zu schalten. Ich bekomme 20 DM abzüglich Bankkosten für jede eingehende Registrierung, die mit der mir zugeteilten Seriennummer gemacht wird. Außerdem erhalte ich Unterstützung, Beratung und meine Autorisierungsnummer ist gültig für neue WinDrop Versionen bis zur nächsten größeren Umstellung, sowie für das bald freigegebene DirAll (Disk Lister) Programm.

Ich werde mein Autorizierungsnummer und den Inhalt des "windrop.reg" keinem Dritten überlassen oder zugänglich machen.

Alle meine Angaben werden vertraulich behandelt und an niemanden weitergegeben oder verkauft.

Vor- & Nachname: Firma: Straße: Stadt: Land: Telefon: Gegenwärtige Seriennummer: Zahlungsweise: ( ) VISA Card ( ) Euro-Scheck ( ) Anderer Scheck ( ) Reise Scheck ( ) Bargeld Kartennummer: Gültig bis: Rückerstattung: ( ) Banküberweisung ( ) Scheck Bank: Kontonummer: BLZ: Rückzahlung zurückhalten: ( ) Nein ( ) Ja, ..... Wochen ( ) Ja, ca. ..... Registrierungen Electronic Mail Adresse: Fax Nummer: Bevorzugte Kommunikationsmethode: ( ) Electronic Mail ( ) Post ( ) Fax ( ) Telefon Bevorzugte Sprache: ( ) Englisch ( ) Deutsch ( ) Französisch ( ) Spanisch ( ) Andere: ... Ist es notwendig, daß die Hilfestellung in dieser Sprache ist: () Ja () Nein

Unterschrift (bei Post oder Fax Registrierung):